## • Go to www.ilwg.cap.gov

• Follow this path: Members, Wing Departments, Information Technology, Email Address for ILWG CAP Members, then click on https://edwardd20.homedns.org/cap/c2/EmailAddress.php

## **EMAIL ADDRESS FOR ILWG CAP MEMBERS**

IL WG provides free email addresses for Wing members. This is for official use only and should be considered a privilege. Any abuse of this privilege will be reported to your commander.

This is a self service, automated process. Please visit https://edwardd20.homedns.org/cap/c2/EmailAddress.php to register for an email address. Once signed in, use the Home menu and select the Request An Email Address option.

A word of note, the above mentioned URL is run on a private network with a self assigned security certificate.

- The server is checked regularly for problems but many work networks do not allow connections to systems with self assigned certificates. If that is the case try your home network.
- If you are blocked on a home network, there will be a message on the page that says something like "I trust this site" or "Allow an exception". (The message varies by browser.) Select that option to allow the process to continue.
- If neither of these options work, have your squadron commander contact Maj Edward Danley @ edanley@ilwg.cap.gov.

Once you have your @ILWG.CAP.GOV email address, remember to go into eServices and update your email contact. Allow ~30 days for the change to take effect, or send an email to Maj Danley and the update can be pushed sooner.

Also, you may visit https://edwardd20.homedns.org/cap/c2/EmailAddress.php as many times as necessary to review the setup instructions.

Last reviewed 3 Feb 18.

- Enter your information to log in
- Click Create An IL WG Email Address For Me!
- Your address will be your first [initiallastname@ilwg.cap.gov](mailto:initiallastname@ilwg.cap.gov)
- Your default password will be *Newp@ss1*

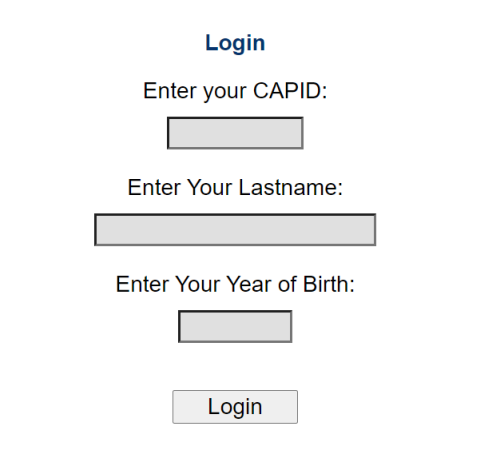

This site uses first party session cookies. The cookies are for this site only and are erased when the browser is closed.

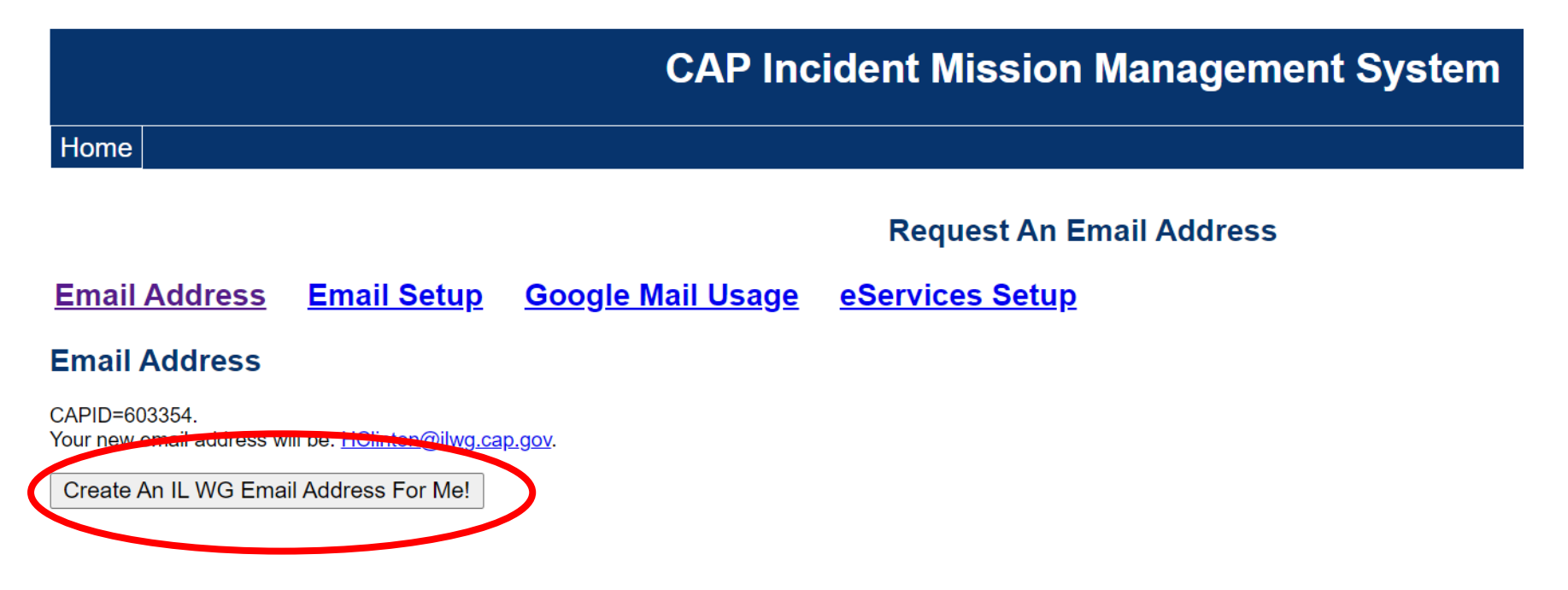

Home

- Go to [www.mail.google.com](http://www.mail.google.com/)
- Sign out of any other Gmail addresses and sign in with your new ILWG email address and default password *Newp@ss1*
- Change your password
- Set up your signature block by clicking on the gear icon in the upper right corner
- Click See All Settings and scroll towards the bottom of the General tab to the signature block section.
- Create your signature block per the CAP template below and scroll to the bottom of the page and select Save Changes.

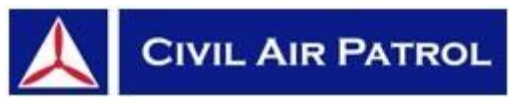

## **Maj John Doe, CAP**

Scott Composite Squadron (enter duty assignment here or leave blank) (H) 555.555.5555 (C) 555.555.5555 U.S. Air Force Auxiliary [GoCivilAirPatrol.com](http://www.gocivilairpatrol.com/) [ilwg.cap.gov](https://ilwg.cap.gov/) [il205.cap.gov](https://il205.cap.gov/)

• Go to **[eServices](http://www.capnhq.gov/)** then click on your name in the top right corner. Update your primary email to your new ILWG email You may keep your personal email on file as a Secondary Email, but I recommend selecting the Do Not Contact for Mass CAP Emails option for that address.

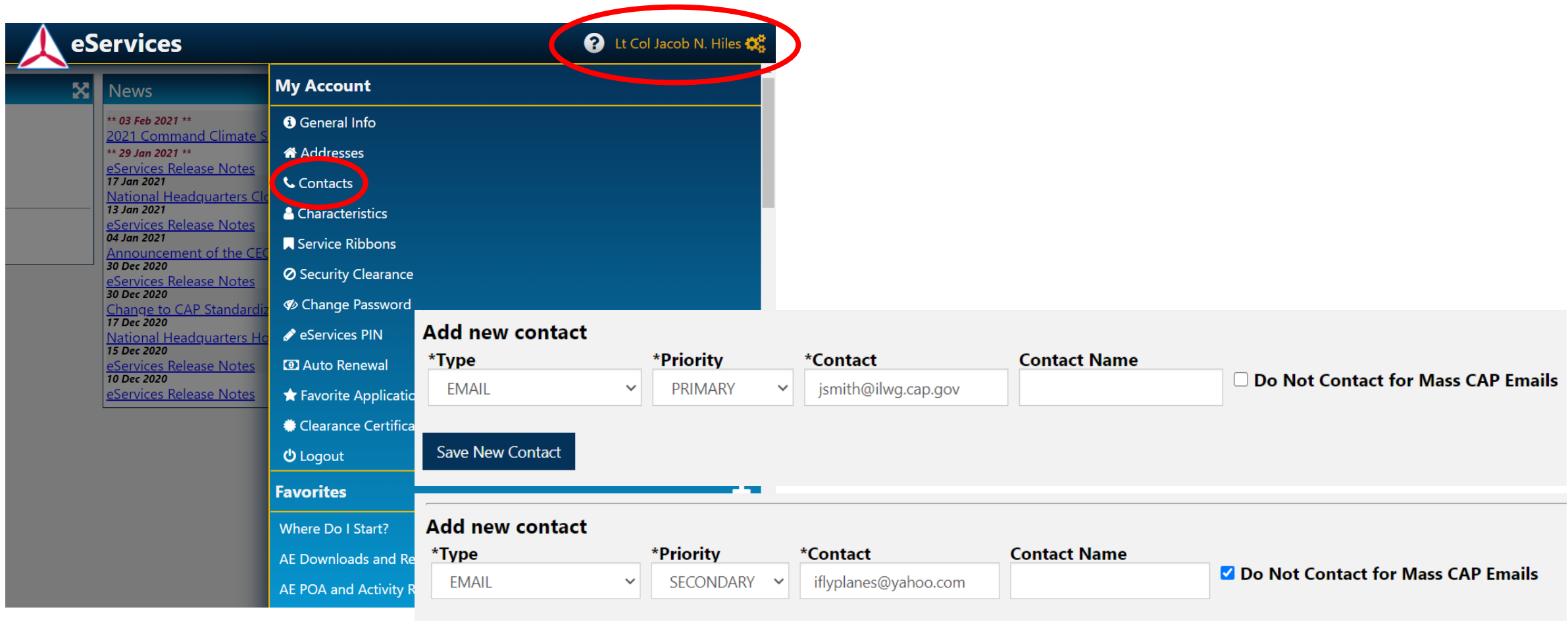

**Save New Contact**